# **Scheda Percorsi SUAP (Sportello Unico per le Attivitàproduttive)**

Il SUAP è definito come "*l'unico punto di accesso per il richiedente in relazione a tutte le vicende amministrative riguardanti la sua attività produttiva in grado di fornire una risposta unica e tempestiva in luogo di tutte le pubbliche amministrazioni comunque coinvolte nel procedimento*".

#### **Procedimenti tramite il SUAP**

**AUTOMATIZZATO:** qualora l'attività che si intende intraprendere sia soggetta a una **SCIA Segnalazione Certificata di Inizio Attività** (art. 19 L. 241/90) – in questo caso **l'impresa può iniziare l'attività dalla data di presentazione della SCIA al SUAP**

**ORDINARIO:** qualora l'attività che si intende intraprendere debba essere autorizzata/riconosciuta **preventivamente** dalla pubblica amministrazione – in questo caso l'impresa può iniziare l'attività solo dopo aver ottenuto l'autorizzazione o il riconoscimento

#### **La DGR n. 478 del 07/04/2015 specifica, a seconda dell'attività, se è previsto un procedimento Automatizzato o Ordinario.**

#### **Percorsi:**

#### **1) Al SUAP si accede attraverso il portale informatico:impresainungiorno.gov.it**

### **2) Cliccare su: "Trova subito il tuo Sportello" (vedifreccia)**

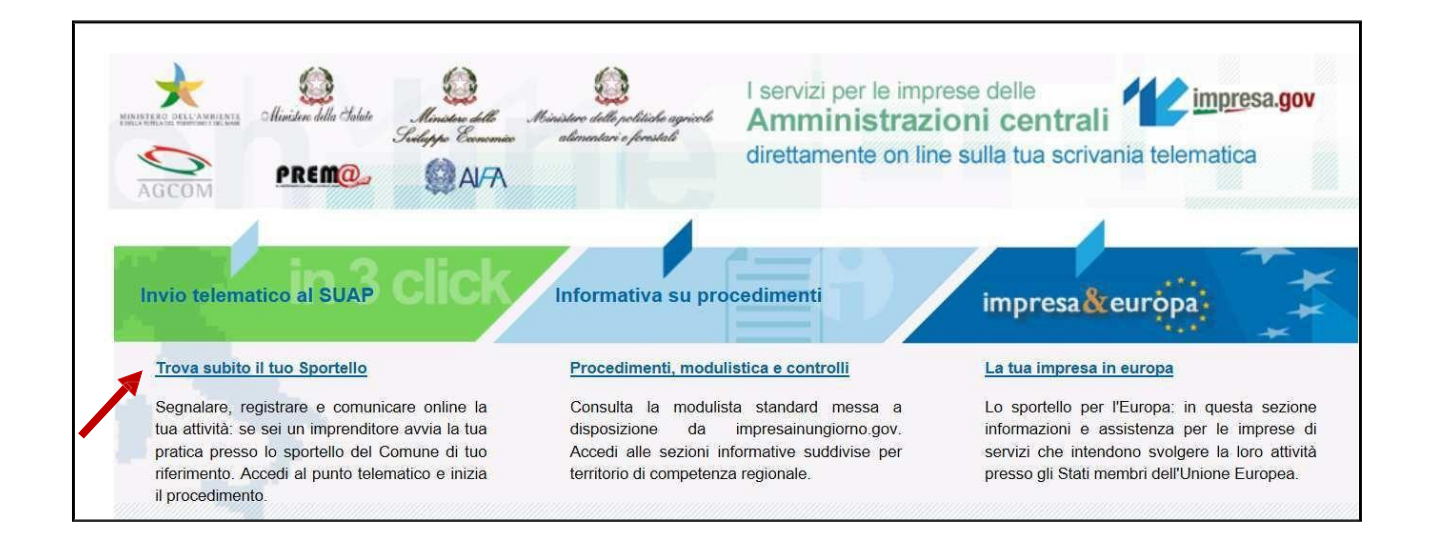

# **3) Selezionare Regione, Provincia e Comune e cliccare su Trova il SUAP (vedifreccia)**

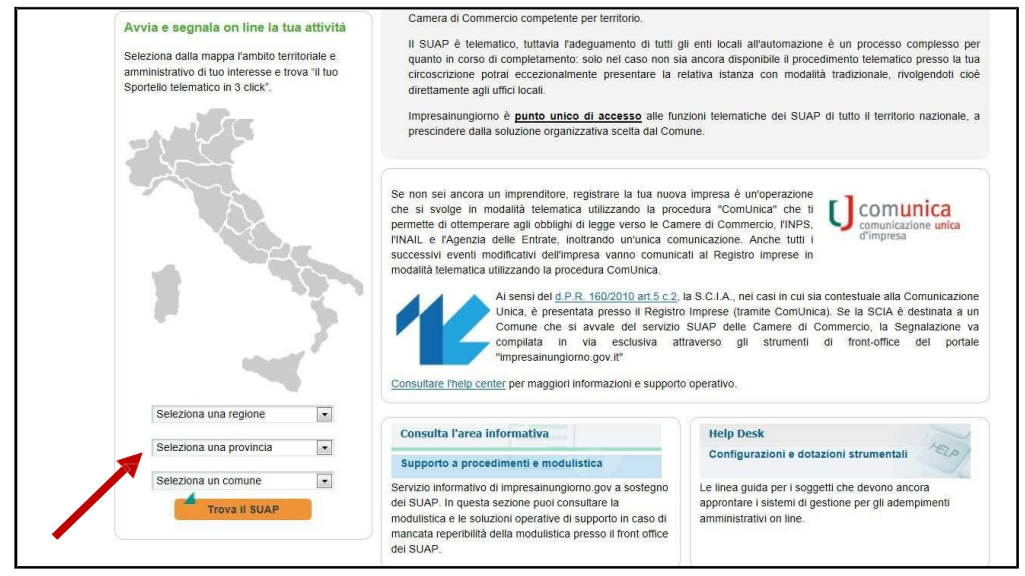

**4) Si clicca su Compila la tua pratica SUAP - <http://www.impresainungiorno.gov.it/route/suap?codComune=L840> – (vedi freccia)**

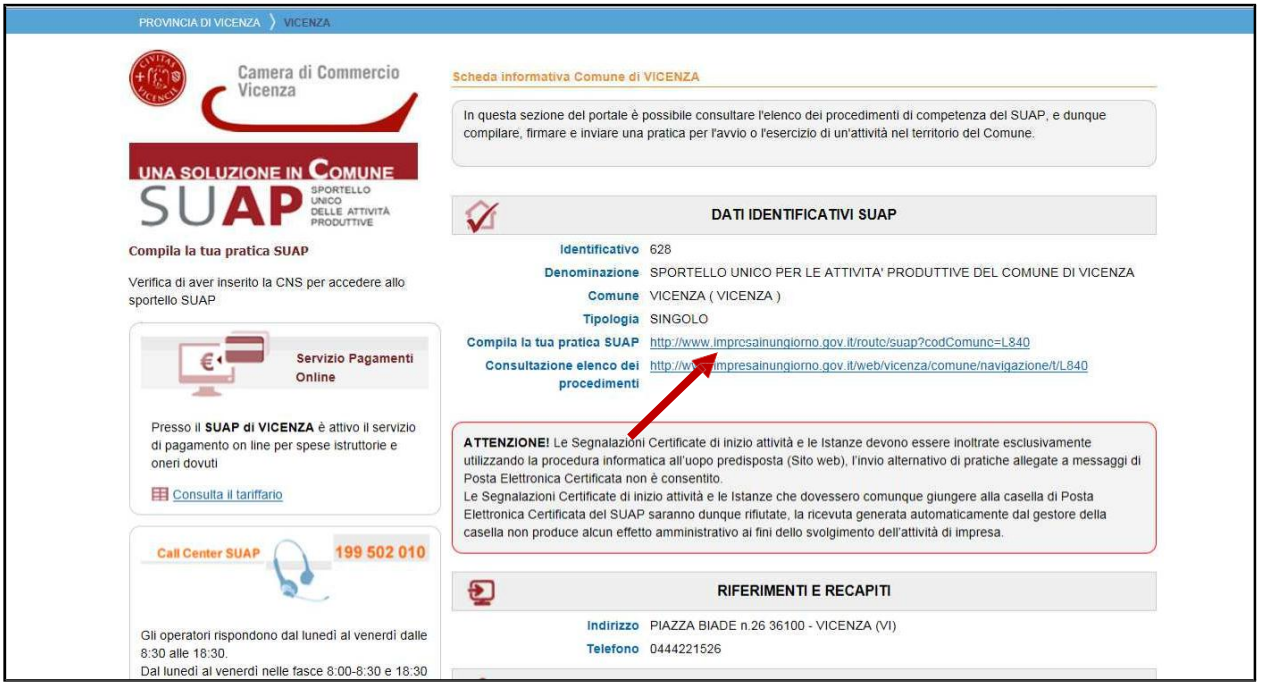

**5) Si clicca su Vai al Front Office di compilazione pratica - (vedifreccia)**

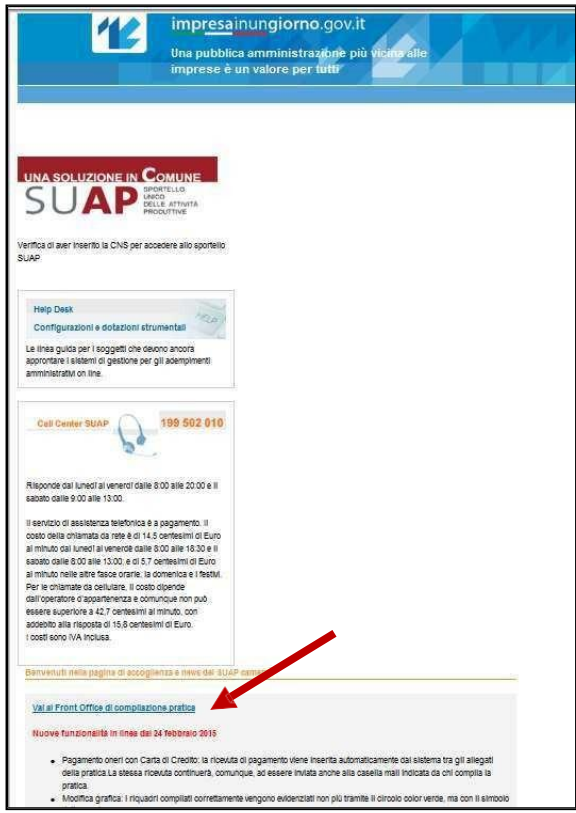

**6) Si compila il campo: "Descrizione della pratica" e si conferma – (vedifreccia)**

**FARE DESCRIZIONE DELLA PRATICA**

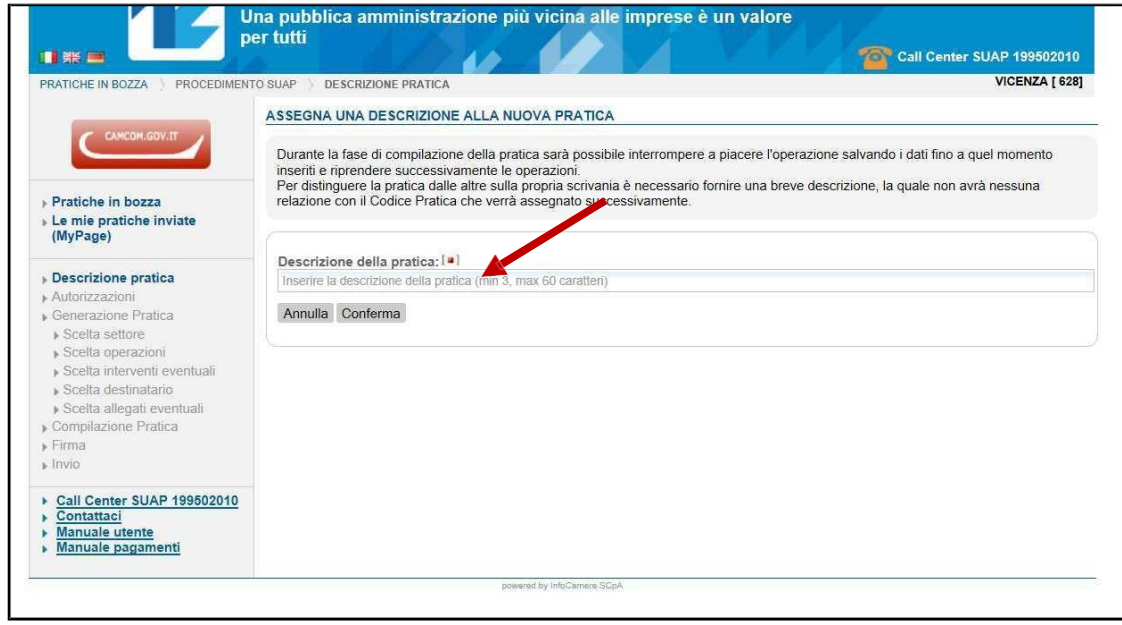

## **7)** SELEZIONARE IL **CONTROLLA L'ACCESSO ALLA PRATICA E DARE CONFERMA;**

**8)** Si arriva a "**Scelta Settore Attività**" e a questo punto il percorso da seguire è quello specificato di seguito a seconda dell'attività che interessa:

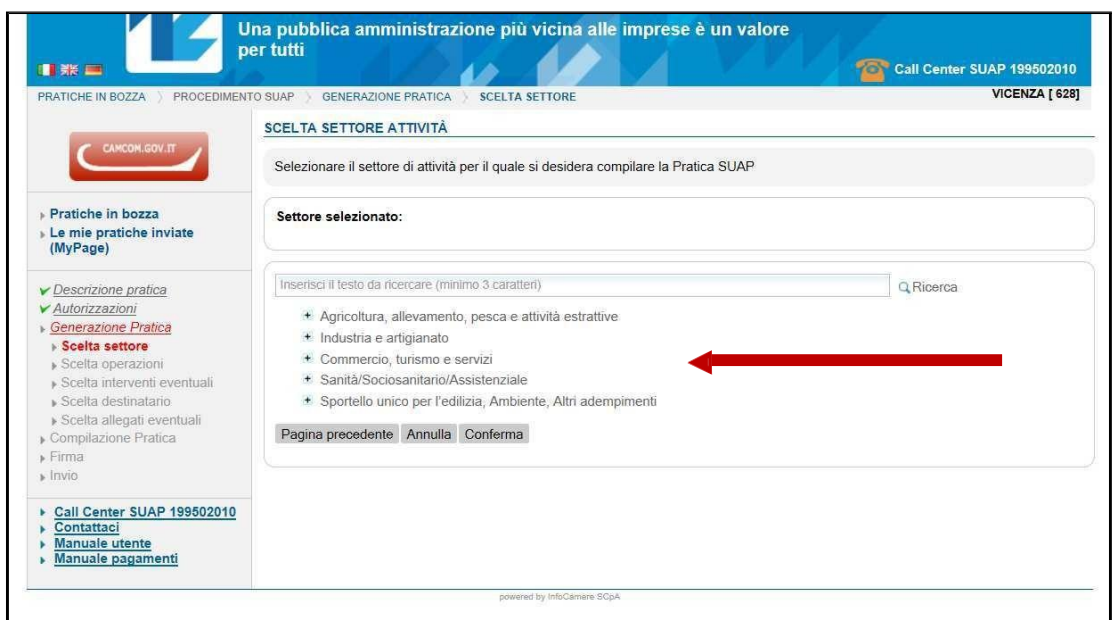

#### PERCORSO:

- $\checkmark$  Agricoltura, allevamento, pesca e attività estrattive
- $\checkmark$  Allevamento
- $\checkmark$  CLICCARE CONFERMA
- SELEZIONARE "AVVIO, GESTIONE, CESSAZIONE ATTIVITA'"
- SELEZIONARE "REGISTRAZIONE NUOVO ALLEVAMENTO O STALLA DI SOSTA" (PER RICHIESTA NUOVO CODICE ALL.TO)
- SELEZIONARE "AGGIORNARE L'ANAGRAFICA AZIENDA PER VARIAZIONE DELLA SPECIE ALLEVATA O DELL'INDIRIZZO PRODUTTIVO O DELL'INCREMENTO DELL'INDIRIZZO PRODUTTIVO" (PER RICHIESTA VARIAZIONI ANAGRAFICHE E/O PRODUTTIVE)
- SELEZIONARE "CESSARE L'ALLEVAMENTO O STALLA DI SOSTA" (PER RICHIESTA CESSAZIONE ATTIVITA')
- $\checkmark$  CLICCARE CONFERMA

9) Si arriva a "**SCELTA DEL DESTINATARIO DELLA PRATICA**" dove comparirà in automatico la denominazione SUAP DEL COMUNE DI ……………….

Cliccare quindi CONFERMA;

10) si arriva alla **COMPILAZIONE DELLA DOMANDA TELEMATICA,** andando a compilare tutti i campi obbligatori. Alla conclusione si clicca PROSEGUI;

(L'UNICA COSA DA RICORDARE E' CHE ARRIVATI ALLA SEZIONE **DICHIARAZIONE RELATIVA ALL'ASSOLVIMENTO DELL'IMPOSTA DI BOLLO** andare a selezionare "non sono dovuti oneri quali diritti o spese" in quanto non previsti dal Tariffario Regionale)

11) si arriva alla sezione "**PAGAMENTO DEGLI ONERI CONNESSI ALLA PRATICA SUAP"**, dove non si seleziona niente e si clicca PROSEGUI;

12) si arriva alla sezione **GESTIONE DEGLI ALLEGATI,** dove va inserita tutta la documentazione necessaria per presentare la domanda;

13) si clicca SALVA e PROSEGUI;

14) si prosegue fino a conclusione